**Direct Connect**

# **Best Practices**

**Issue** 01 **Date** 2023-07-30

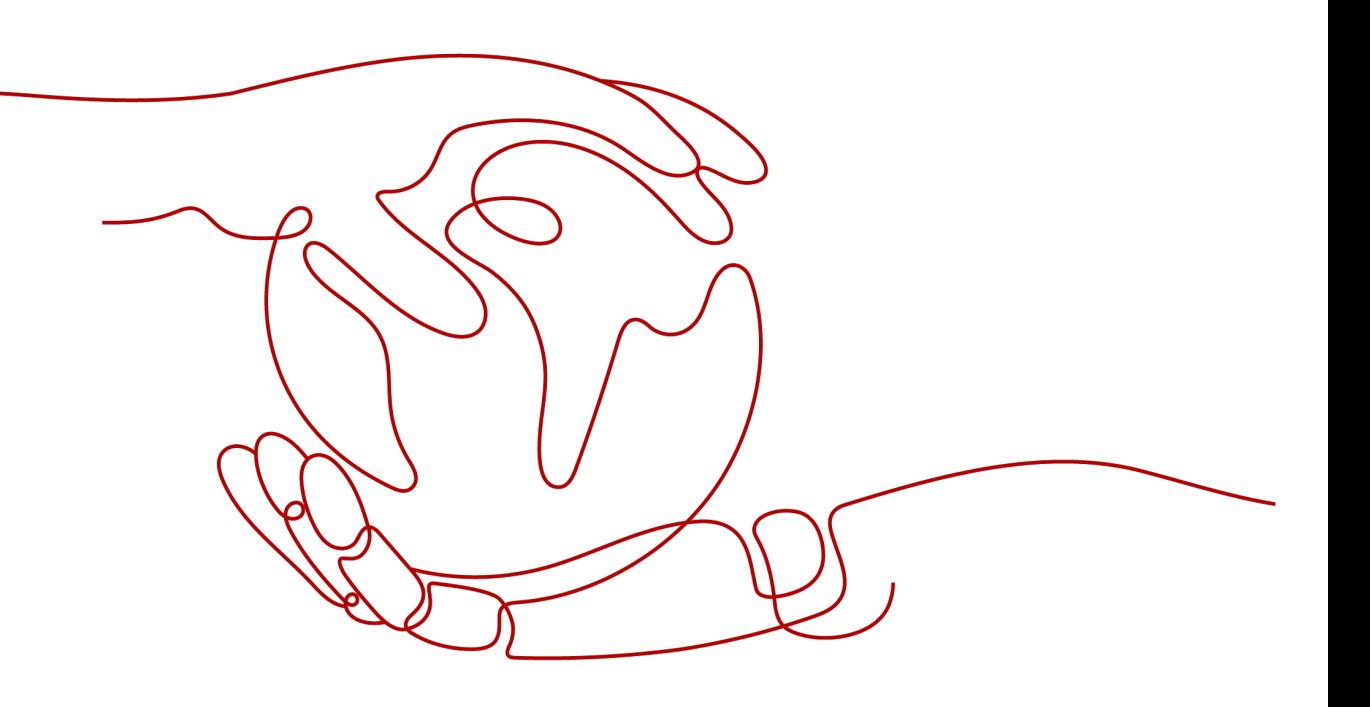

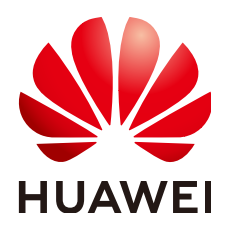

**HUAWEI TECHNOLOGIES CO., LTD.**

#### **Copyright © Huawei Technologies Co., Ltd. 2023. All rights reserved.**

No part of this document may be reproduced or transmitted in any form or by any means without prior written consent of Huawei Technologies Co., Ltd.

### **Trademarks and Permissions**

**ND** HUAWEI and other Huawei trademarks are trademarks of Huawei Technologies Co., Ltd. All other trademarks and trade names mentioned in this document are the property of their respective holders.

#### **Notice**

The purchased products, services and features are stipulated by the contract made between Huawei and the customer. All or part of the products, services and features described in this document may not be within the purchase scope or the usage scope. Unless otherwise specified in the contract, all statements, information, and recommendations in this document are provided "AS IS" without warranties, guarantees or representations of any kind, either express or implied.

The information in this document is subject to change without notice. Every effort has been made in the preparation of this document to ensure accuracy of the contents, but all statements, information, and recommendations in this document do not constitute a warranty of any kind, express or implied.

# **Contents**

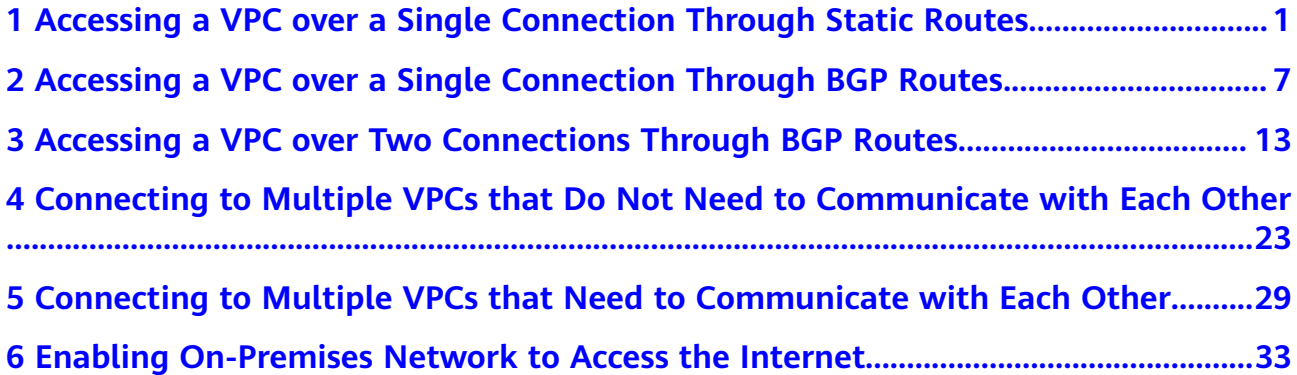

# <span id="page-3-0"></span>**1 Accessing a VPC over a Single Connection Through Static Routes**

# **Overview**

Connect your on-premises network to the cloud over a single connection and use static routing to route traffic between your on-premises network and the VPC.

# **Prerequisites**

- Your on-premises network must use a single-mode fiber with a 1GE, 10GE, 40GE, or 100GE optical module to connect to the access device in the cloud.
- Auto-negotiation for the port has been disabled. Port speed and full duplex mode have been manually configured.
- 802.1Q VLAN encapsulation is supported on your on-premises network.

# **Typical Topology**

Your on-premises network is connected to a VPC over a single connection.

For details on how to create a VPC, see the **[Creating a VPC](https://support.huaweicloud.com/eu/usermanual-vpc/en-us_topic_0013935842.html)**.

**Table 1-1** lists the CIDR blocks used in this example.

#### **Table 1-1** CIDR blocks

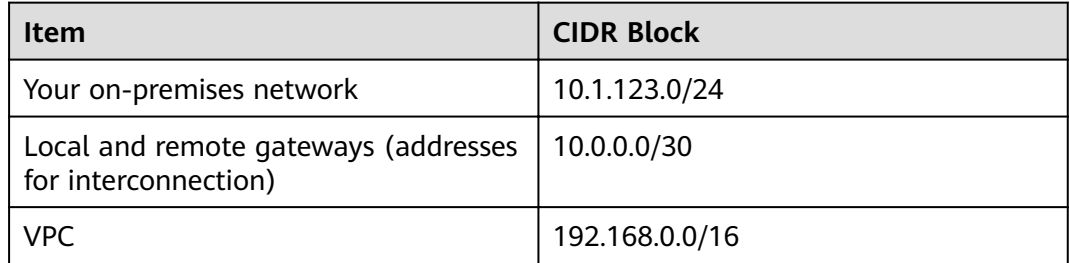

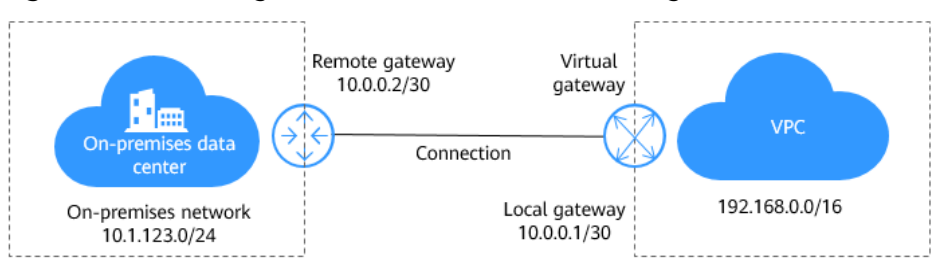

#### **Figure 1-1** Accessing a VPC over a connection through static routes

# **Procedure**

**Step 1** Create a connection.

- 1. Log in to the management console.
- 2. On the console homepage, click  $\bullet$  in the upper left corner and select the desired region and project.
- 3. Hover on  $\equiv$  to display **Service List** and choose **Networking** > Direct **Connect**.
- 4. In the navigation pane on the left, choose **Direct Connect** > **Connections**.
- 5. Click **Create Connection**.
- 6. On the **Create Connection** page, enter the equipment room details and select the Direct Connect location and port based on **Table 1-2**.

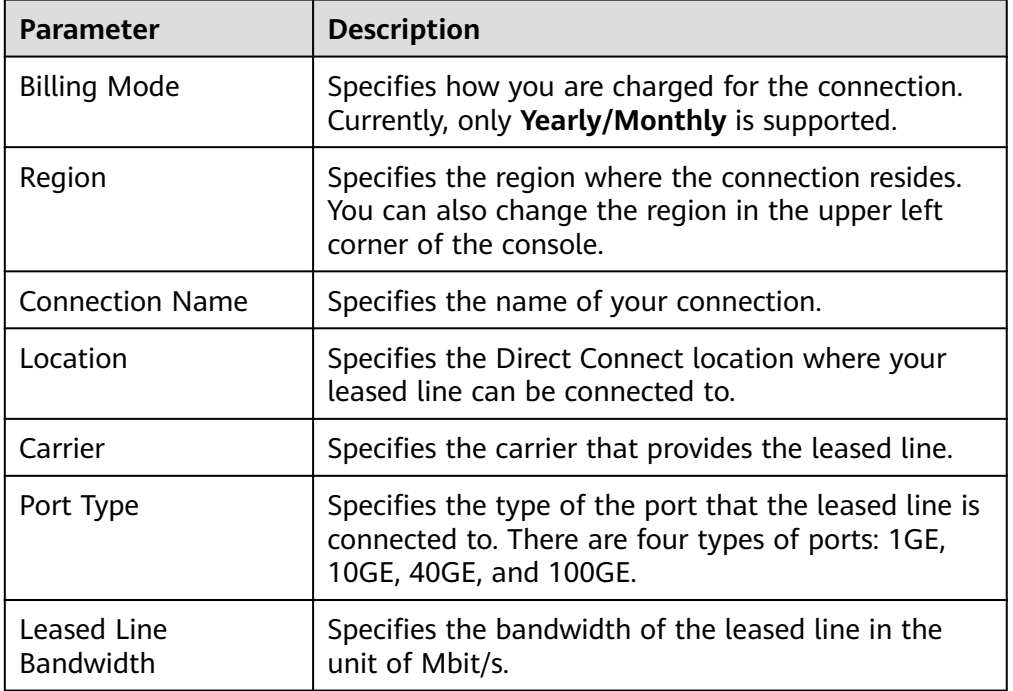

**Table 1-2** Parameters required for creating a connection

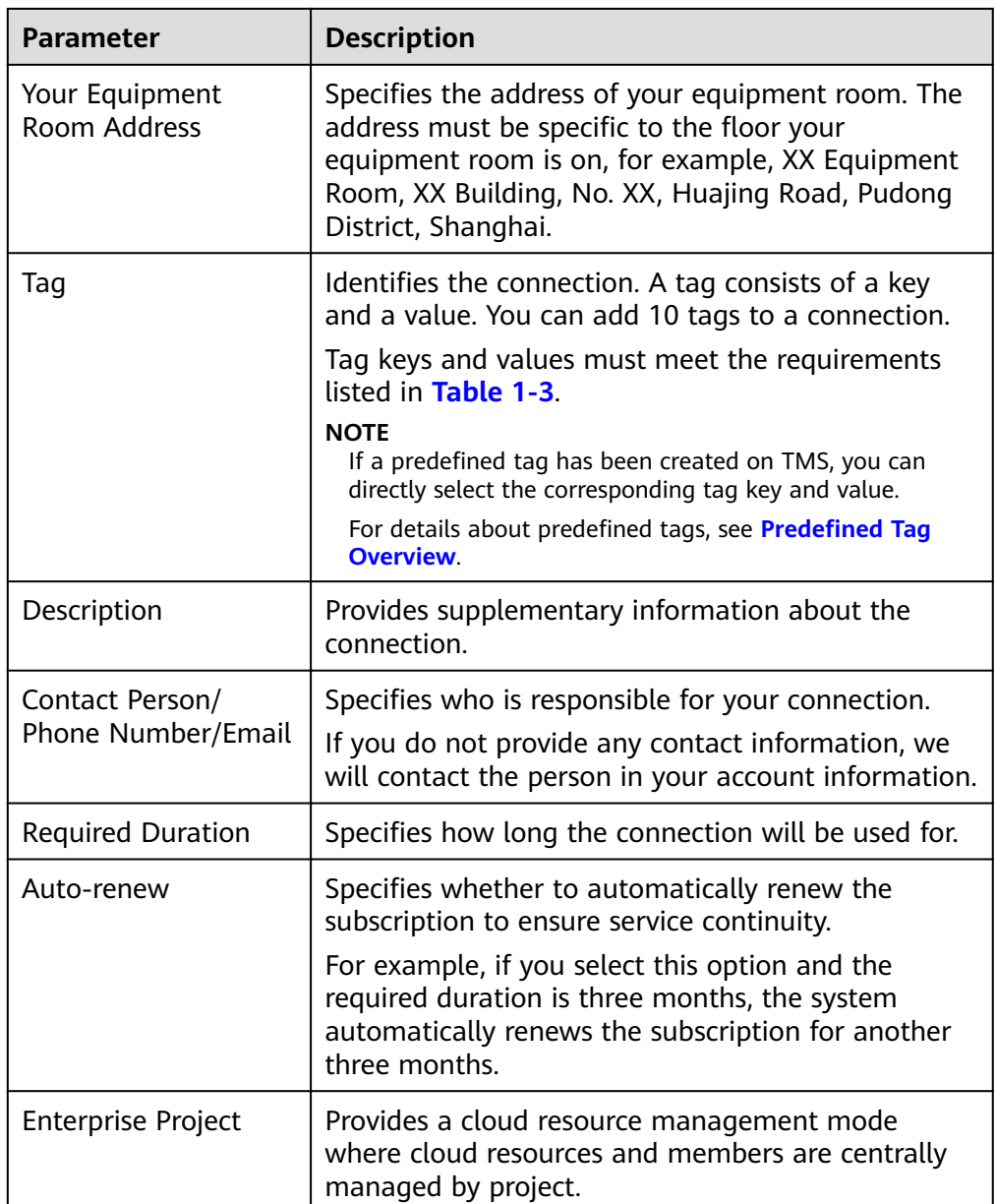

**Table 1-3** Tag key and value requirements

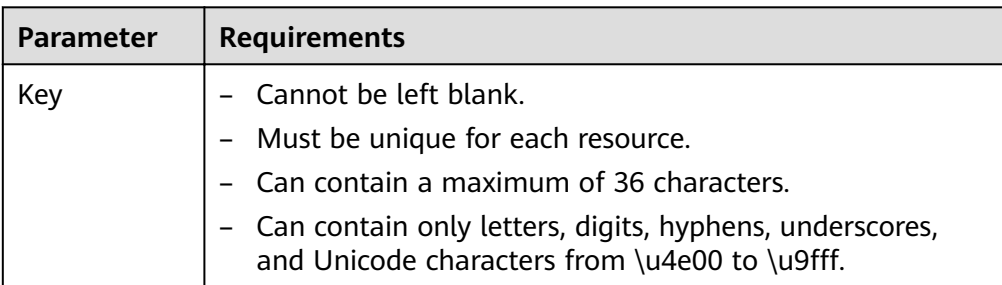

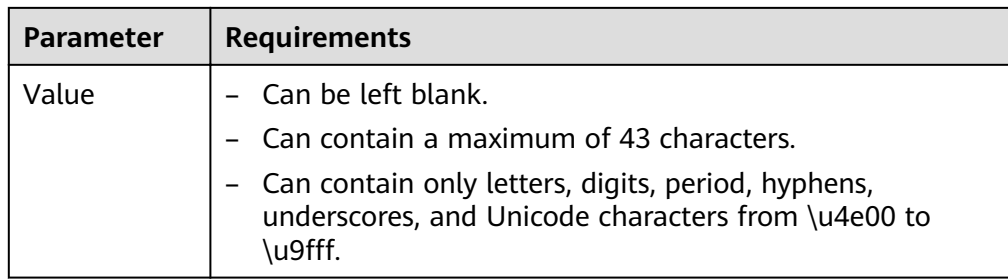

- 7. Click **Next**.
- 8. Confirm the connection information and click **Pay Now**.
- 9. Confirm the order, select a payment method, and click **Confirm**.

**Step 2** Create a virtual gateway.

- 1. In the navigation pane on the left, choose **Direct Connect** > **Virtual Gateways**.
- 2. Click **Create Virtual Gateway**.
- 3. Configure the parameters based on **Table 1-4**.

**Table 1-4** Parameters required for creating a virtual gateway

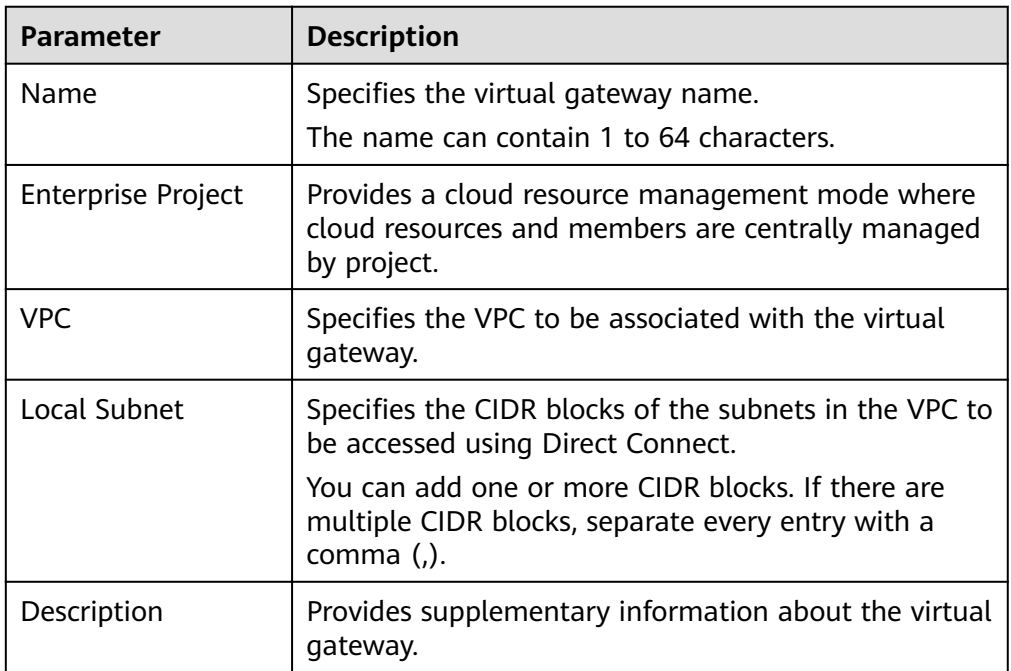

4. Click **OK**.

**Step 3** Create a virtual interface.

- 1. In the navigation pane on the left, choose **Direct Connect** > **Virtual Interfaces**.
- 2. Click **Create Virtual Interface**.
- 3. Configure the parameters based on **[Table 1-5](#page-7-0)**.

| <b>Parameter</b>              | <b>Description</b>                                                                                                    |
|-------------------------------|----------------------------------------------------------------------------------------------------|
| Region                        | Specifies the region where the connection resides. You<br>can also change the region in the upper left corner of<br>the console.                                                                                                    |
| Name                          | Specifies the virtual interface name.                                                                                                    |
|                               | The name can contain 1 to 64 characters.                                                                                                    |
| Virtual Interface<br>Priority | Specifies whether the virtual interface will be used<br>prior to other virtual interfaces. There are two options:<br>Preferred and Standard.                                                                                                    |
|                               | If multiple virtual interfaces are associated with one<br>Direct Connect device, load is balanced among virtual<br>interfaces with the same priority, while virtual<br>interfaces with different priorities are working in<br>active/standby pairs. |
| Connection                    | Specifies the connection you can use to connect your<br>on-premises network to Huawei Cloud.                                                                                                    |
| Virtual Gateway               | Specifies the virtual gateway that the virtual interface<br>connects to.                                                                                                    |
| <b>VLAN</b>                   | Specifies the ID of the VLAN for the virtual interface.                                                                                                    |
|                               | Standard connections: You need to configure the<br>VLAN.                                                                                                    |
|                               | Hosted connections: The VLAN will be allocated by<br>the carrier or partner. You do not need to configure<br>the VLAN.                                                                                                    |
| Bandwidth                     | Specifies the bandwidth that can be used by the<br>virtual interface, in Mbit/s. The bandwidth cannot<br>exceed that of the connection.                                                                                                    |
| <b>Enterprise Project</b>     | Provides a cloud resource management mode where<br>cloud resources and members are centrally managed<br>by project.                                                                                                    |
| Local Gateway                 | Specifies the gateway on the Huawei Cloud network.                                                                                                    |
| Remote Gateway                | Specifies the gateway on your on-premises network.                                                                                                    |
|                               | The remote gateway must be in the same IP address<br>range as the local gateway. Generally, a subnet with a<br>30-bit mask is recommended.                                                                                                    |
| Remote Subnet                 | Specifies the subnets and masks of your on-premises<br>network. If there are multiple subnets, use commas (,)<br>to separate them.                                                                                                    |

<span id="page-7-0"></span>**Table 1-5** Parameters required for creating a virtual interface

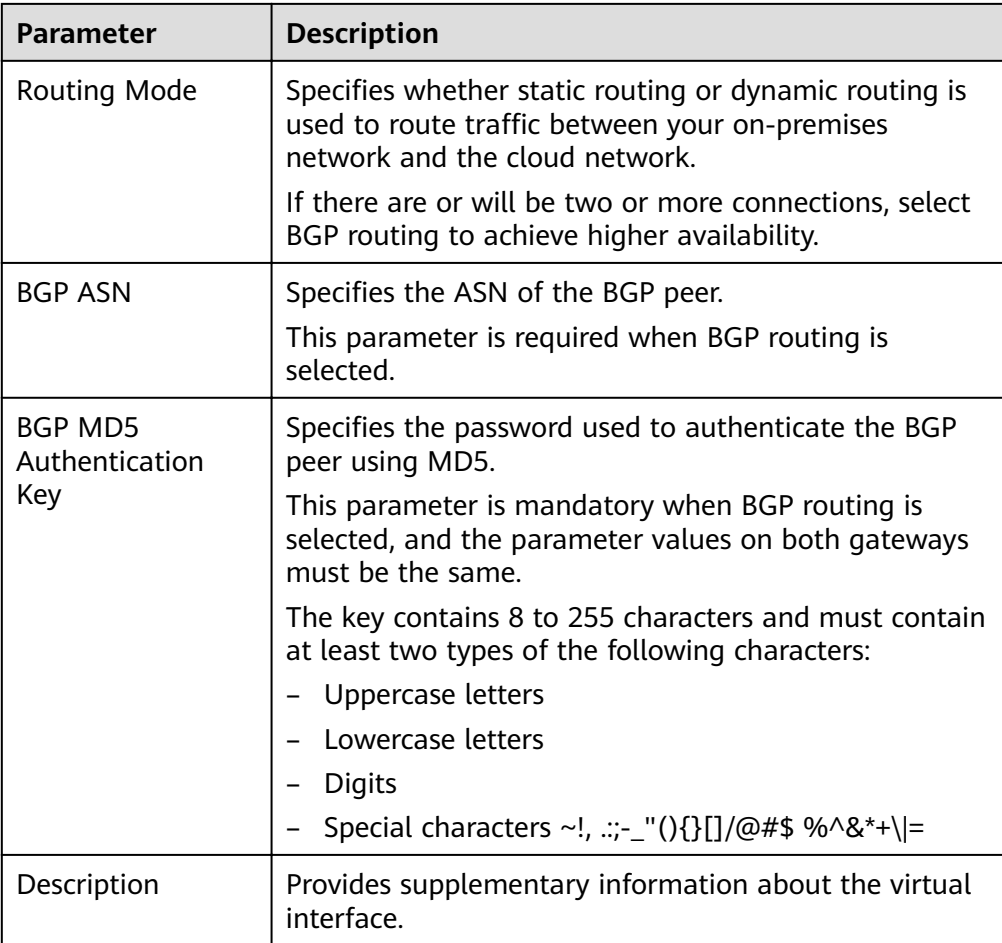

#### 4. Click Create Now.

#### $\Box$  Note

The default security group rule denies all the inbound traffic. Ensure that security group rules in both directions are correctly configured for resources in the regions to ensure normal communications.

Step 4 Wait for route propagation on the cloud.

Direct Connect automatically propagates the routes after a connection is established between your on-premises network and the cloud network.

Step 5 Configure a static route on your device.

(Here is a static route on a Huawei device.)

ip route-static 192.168.0.0 255.255.0.0 10.0.0.1

----End

# <span id="page-9-0"></span>**2 Accessing a VPC over a Single Connection Through BGP Routes**

# **Overview**

Connect your on-premises network to the cloud network and use BGP routes to route traffic between your on-premises network and the VPC.

### **Prerequisites**

- Your on-premises network must use a single-mode fiber with a 1GE, 10GE, 40GE, or 100GE optical module to connect to the access device in the cloud.
- Auto-negotiation for the port must be disabled. Port speed and full-duplex mode must be manually configured.
- 802.1O VLAN encapsulation is supported on your on-premises network.
- Your device supports BGP and does not use ASN 64512, which is used by Huawei Cloud.

# **Typical Topology**

Your on-premises network is connected to a VPC over a single connection.

For details on how to create a VPC, see the **[Creating a VPC](https://support.huaweicloud.com/eu/usermanual-vpc/en-us_topic_0013935842.html)**.

The following table lists the CIDR blocks used in this example:

#### **Table 2-1** CIDR blocks

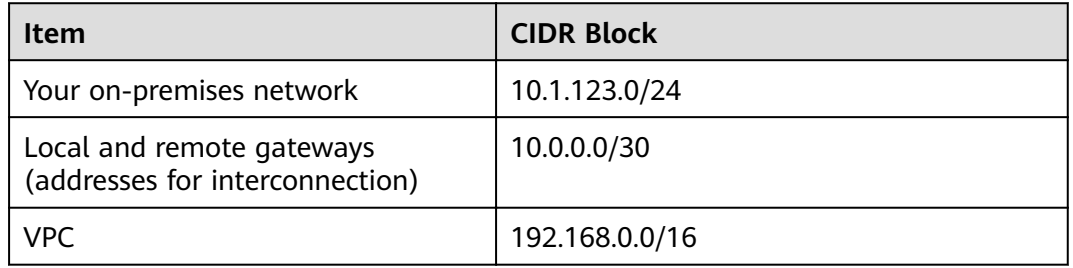

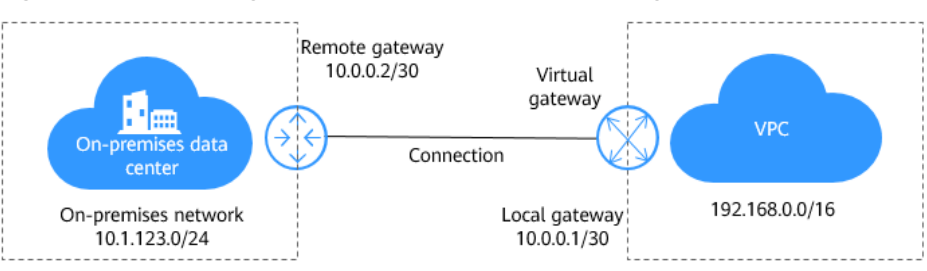

**Figure 2-1** Accessing a VPC over a connection though BGP routes

# **Procedure**

**Step 1** Create a connection.

- 1. Log in to the management console.
- 2. On the console homepage, click  $\bullet$  in the upper left corner and select the desired region and project.
- 3. Hover on  $\equiv$  to display **Service List** and choose **Networking** > Direct **Connect**.
- 4. In the navigation pane on the left, choose **Direct Connect** > **Connections**.
- 5. Click **Create Connection**.
- 6. On the **Create Connection** page, enter the equipment room details and select the Direct Connect location and port based on **Table 2-2**.

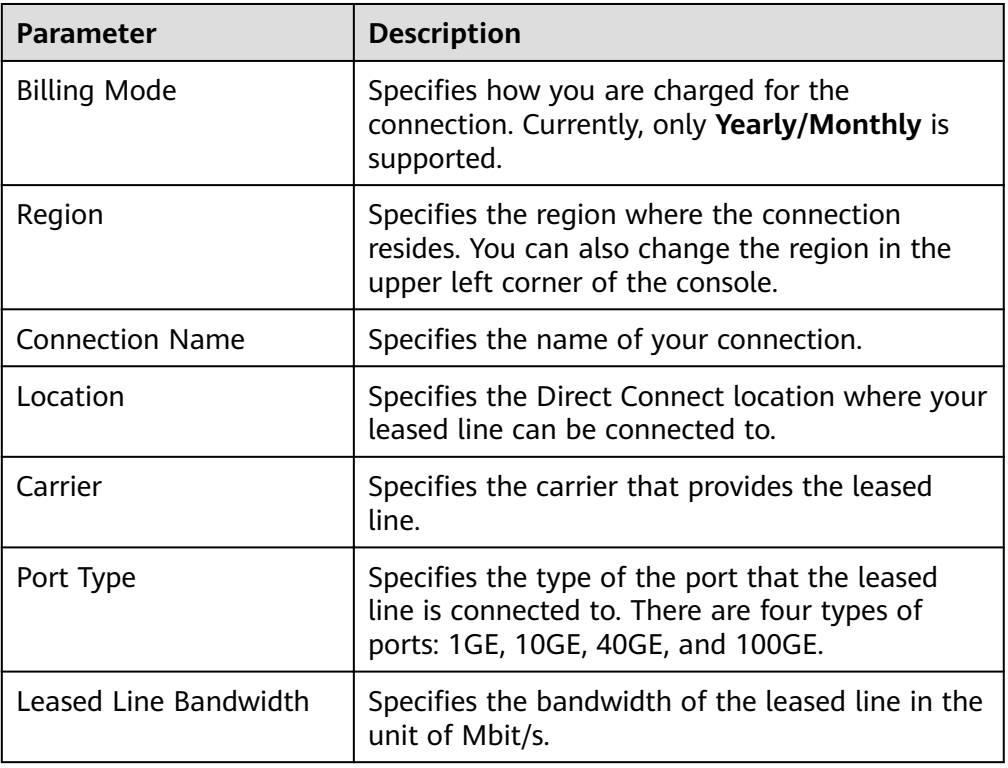

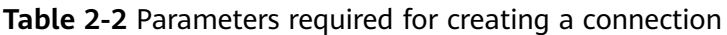

| <b>Parameter</b>                      | <b>Description</b>                                                                                                    |
|---------------------------------------|----------------------------------------------------------------------------------------------------|
| Your Equipment Room<br><b>Address</b> | Specifies the address of your equipment room.<br>The address must be specific to the floor your<br>equipment room is on, for example, XX<br>Equipment Room, XX Building, No. XX, Huajing<br>Road, Pudong District, Shanghai. |
| Tag                                   | Identifies the connection. A tag consists of a key<br>and a value. You can add 10 tags to a<br>connection.                                                                                                    |
|                                       | Tag keys and values must meet the<br>requirements listed in Table 2-3.<br><b>NOTE</b>                                                                                                    |
|                                       | If a predefined tag has been created on TMS, you can<br>directly select the corresponding tag key and value.<br>For details about predefined tags, see Predefined Tag<br>Overview.                                           |
| Description                           | Provides supplementary information about the<br>connection.                                                                                                    |
| Contact Person/Phone                  | Specifies who is responsible for your connection.                                                                                                    |
| Number/Email                          | If you do not provide any contact information,<br>we will contact the person in your account<br>information.                                                                                                    |
| <b>Required Duration</b>              | Specifies how long the connection will be used<br>for.                                                                                                    |
| Auto-renew                            | Specifies whether to automatically renew the<br>subscription to ensure service continuity.                                                                                                    |
|                                       | For example, if you select this option and the<br>required duration is three months, the system<br>automatically renews the subscription for<br>another three months.                                                        |
| <b>Enterprise Project</b>             | Provides a cloud resource management mode<br>where cloud resources and members are<br>centrally managed by project.                                                                                                    |

**Table 2-3** Tag key and value requirements

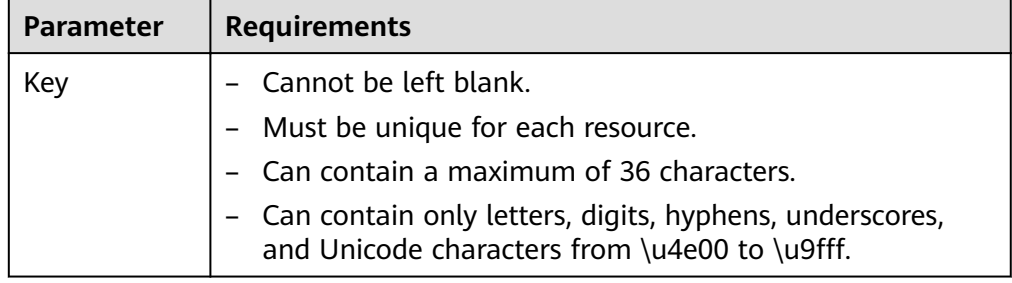

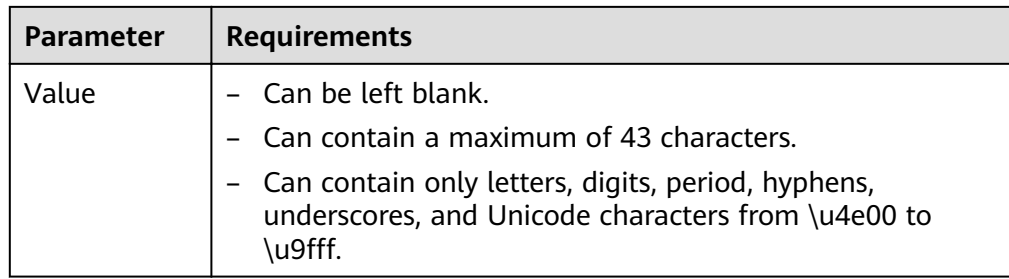

- 7. Click **Next**.
- 8. Confirm the connection information and click **Pay Now**.
- 9. Confirm the order, select a payment method, and click **Confirm**.

**Step 2** Create a virtual gateway.

- 1. In the navigation pane on the left, choose **Direct Connect** > **Virtual Gateways**.
- 2. Click **Create Virtual Gateway**.
- 3. Configure the parameters based on **Table 2-4**.

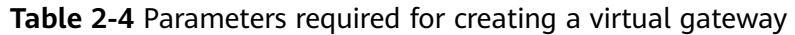

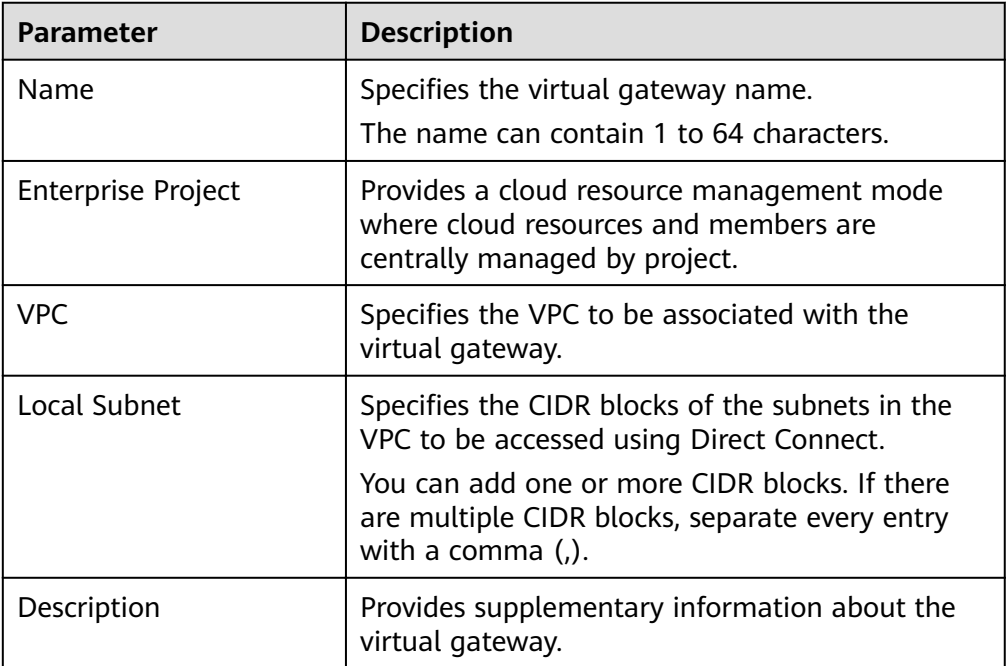

4. Click **OK**.

**Step 3** Create a virtual interface.

- 1. In the navigation pane on the left, choose **Direct Connect** > **Virtual Interfaces**.
- 2. Click **Create Virtual Interface**.
- 3. Configure the parameters based on **[Table 2-5](#page-13-0)**.

| <b>Parameter</b>              | <b>Description</b>                                                                                                    |
|-------------------------------|----------------------------------------------------------------------------------------------------|
| Region                        | Specifies the region where the connection resides.<br>You can also change the region in the upper left<br>corner of the console.                                                                                                    |
| Name                          | Specifies the virtual interface name.                                                                                                    |
|                               | The name can contain 1 to 64 characters.                                                                                                    |
| Virtual Interface<br>Priority | Specifies whether the virtual interface will be used<br>prior to other virtual interfaces. There are two<br>options: Preferred and Standard.                                                                                                    |
|                               | If multiple virtual interfaces are associated with<br>one Direct Connect device, load is balanced among<br>virtual interfaces with the same priority, while<br>virtual interfaces with different priorities are<br>working in active/standby pairs. |
| Connection                    | Specifies the connection you can use to connect<br>your on-premises network to Huawei Cloud.                                                                                                    |
| Virtual Gateway               | Specifies the virtual gateway that the virtual<br>interface connects to.                                                                                                    |
| <b>VLAN</b>                   | Specifies the ID of the VLAN for the virtual<br>interface.                                                                                                    |
|                               | Standard connections: You need to configure the<br>VLAN.                                                                                                    |
|                               | Hosted connections: The VLAN will be allocated<br>by the carrier or partner. You do not need to<br>configure the VLAN.                                                                                                    |
| Bandwidth                     | Specifies the bandwidth that can be used by the<br>virtual interface, in Mbit/s. The bandwidth cannot<br>exceed that of the connection.                                                                                                    |
| <b>Enterprise Project</b>     | Provides a cloud resource management mode<br>where cloud resources and members are centrally<br>managed by project.                                                                                                    |
| Local Gateway                 | Specifies the gateway on the Huawei Cloud<br>network.                                                                                                    |
| Remote Gateway                | Specifies the gateway on your on-premises<br>network.                                                                                                    |
|                               | The remote gateway must be in the same IP<br>address range as the local gateway. Generally, a<br>subnet with a 30-bit mask is recommended.                                                                                                    |
| Remote Subnet                 | Specifies the subnets and masks of your on-<br>premises network. If there are multiple subnets, use<br>commas (,) to separate them.                                                                                                    |

<span id="page-13-0"></span>**Table 2-5** Parameters required for creating a virtual interface

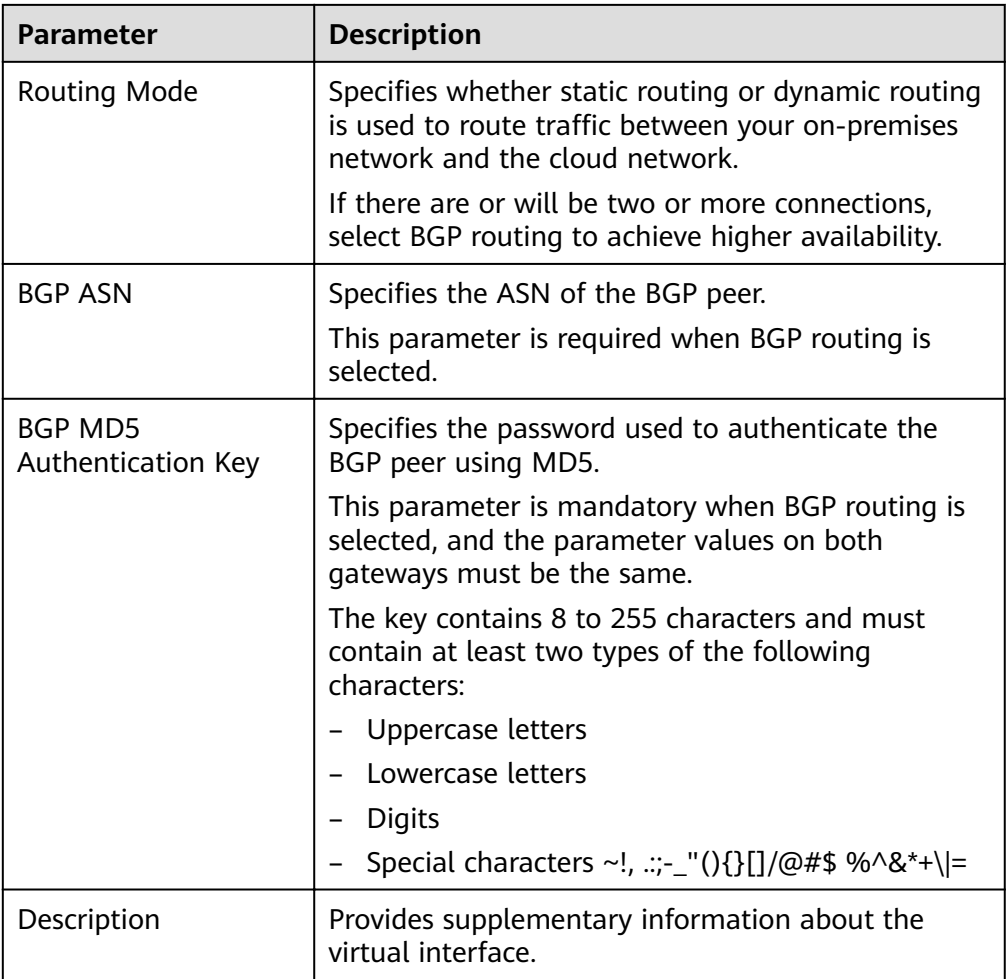

#### $\overline{4}$ **Click Create Now.**

#### $\Box$  Note

The default security group rule denies all the inbound traffic. Ensure that security group rules in both directions are correctly configured for resources in the regions to ensure normal communications.

Step 4 Wait for route propagation on the cloud.

Direct Connect automatically propagates the routes after a connection is established between your on-premises network and the cloud network.

**Step 5** Configure a static route on your device.

(Here is a static route on a Huawei device.)

bgp 64510 peer 10.0.0.1 as-number 64512 peer 10.0.0.1 password simple 1234567 network 10.1.123.0 255.255.255.0

----End

# <span id="page-15-0"></span>**3 Accessing a VPC over Two Connections Through BGP Routes**

# **Overview**

#### **Scenarios**

Connect your on-premises network to the cloud over two connections that are terminated at two locations in the same region and use BGP routes to route traffic between your on-premises network and the VPC. You can set priorities for the virtual interfaces to determine the active and standby connections.

#### **Typical Topology**

Your on-premises network is connected to a VPC over two connections, with one is terminated at A and the other one terminated at B.

For details on how to create a VPC, see the **[Creating a VPC](https://support.huaweicloud.com/eu/usermanual-vpc/en-us_topic_0013935842.html)**.

The following table lists the CIDR blocks used in this example.

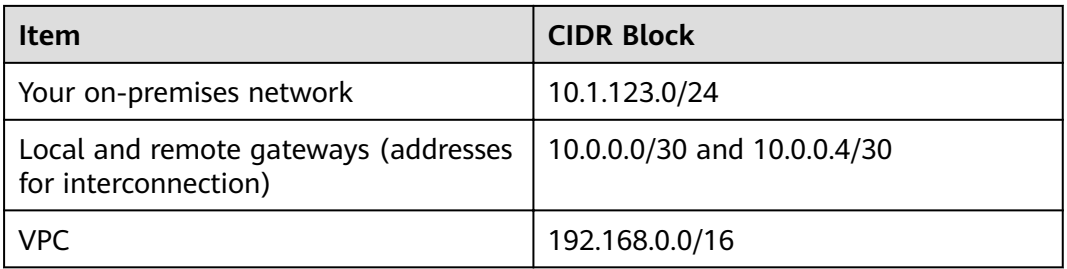

#### **Table 3-1** CIDR blocks

#### **Figure 3-1** Accessing a VPC over two connections that use BGP routing

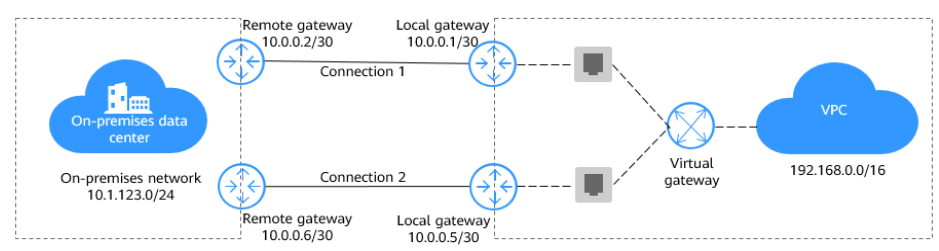

#### **Advantages**

- Multi-cloud architecture: You can access Huawei Cloud from any location that is closer to your on-premises data center or the third-party cloud and use Direct Connect to connect different clouds for backup.
- Secure and reliable: Computing is performed on the clouds with minimum data transmitted over the dedicated network connection, and your core data is still stored in your on-premises data center.

#### **Constraints**

- Your on-premises network must use a single-mode fiber with a 1GE, 10GE, 40GE, or 100GE optical module to connect to the access devices in the cloud.
- Auto-negotiation for the ports must be disabled. Port speed and full-duplex mode must be manually configured.
- 802.1Q VLAN encapsulation is supported on your on-premises network.
- Your device supports BGP and does not use ASN 64512, which is used by Huawei Cloud.

# **Resource Planning**

The following table describes the resource planning in the best practice.

| <b>Region</b>                        | <b>Resou</b><br>rce | <b>Description</b>                                                                                                    | Quan<br>tity | <b>Price</b>                                                         |
|--------------------------------------|---------------------|----------------------------------------------------------------------------------------------------|--------------|----------------------------------------------------------------------|
| <b>VPC</b><br>EU-<br>Dublin<br>ction |                     | VPC subnet: 192.168.0.0/16                                                                                                    | 1            | Free                                                                 |
|                                      | Conne               | Connection <b>dc-connect1</b> is<br>terminated at and associated<br>with virtual gateway vgw-test<br>and virtual interface vif-test1. | 2            | For details, see<br><b>Direct Connect</b><br><b>Pricing Details.</b> |
|                                      |                     | • Local subnet of virtual<br>gateway vgw-test:<br>192.168.0.0/16                                                                      |              |                                                                      |
|                                      |                     | Local gateway of virtual<br>$\bullet$<br>interface vif-test1:<br>10.0.0.1/30                                                          |              |                                                                      |
|                                      |                     | Remote gateway of virtual<br>$\bullet$<br>interface vif-test1:<br>10.0.0.2/30                                                         |              |                                                                      |
|                                      |                     | Remote subnet of virtual<br>$\bullet$<br>interface vif-test1:<br>10.1.123.0/24                                                        |              |                                                                      |

**Table 3-2** Resource planning for accessing a VPC over two connections

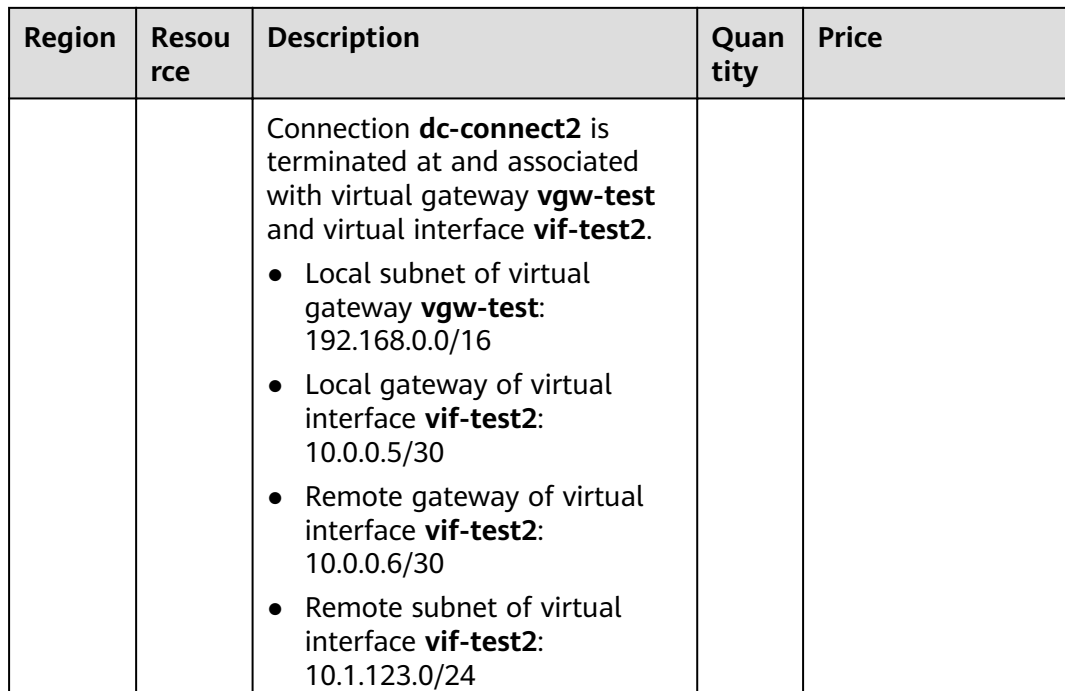

# **Operation Process**

In this scenario, your on-premises network connects to the cloud over two connections that are terminated at two locations in the same region, and BGP routes are used to route traffic between your on-premises network and the VPC.

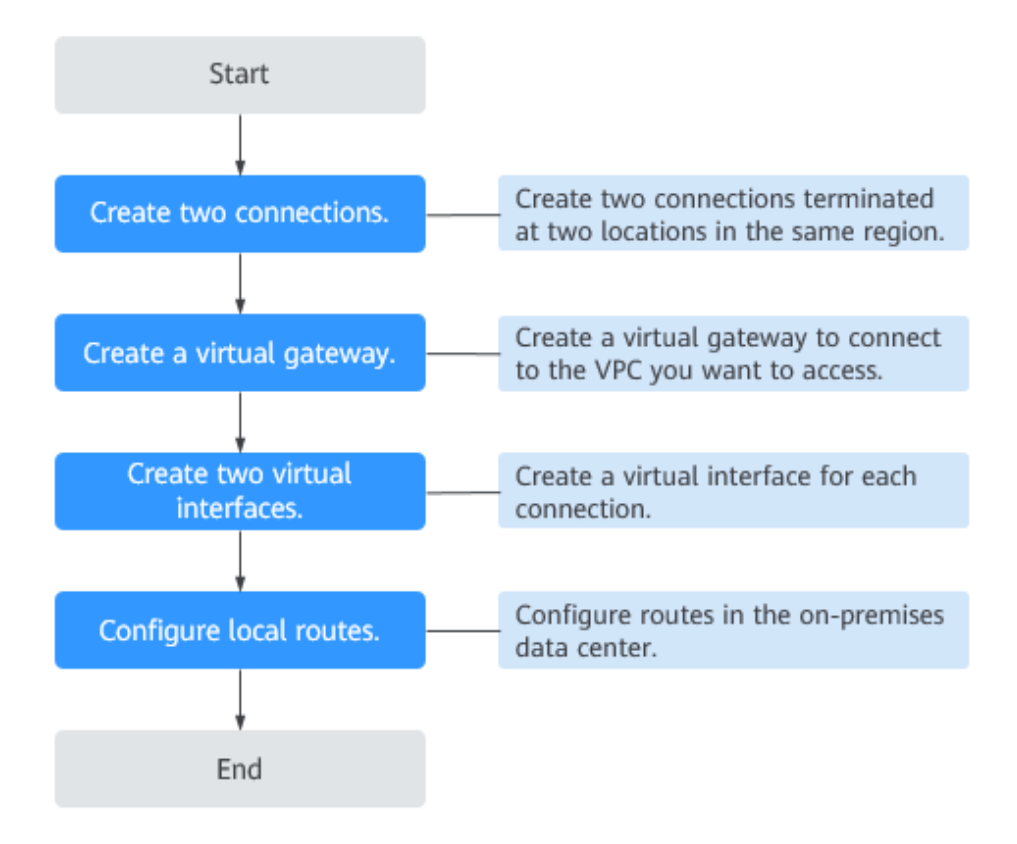

# <span id="page-18-0"></span>**Procedure**

**Step 1** Create two connections: **dc-connect1** and **dc-connect2**.

- 1. Log in to the management console.
- 2. On the console homepage, click  $\bullet$  in the upper left corner and select the desired region and project.
- 3. Hover on  $\equiv$  to display **Service List** and choose **Networking** > **Direct Connect**.
- 4. In the navigation pane on the left, choose **Direct Connect** > **Connections**.
- 5. Click **Create Connection**.
- 6. On the **Create Connection** page, enter the equipment room details and select the Direct Connect location and port based on **Table 3-3**.

| <b>Parameter</b>                | <b>Description</b>                                                                                                    |
|---------------------------------|----------------------------------------------------------------------------------------------------|
| <b>Billing Mode</b>             | Specifies how you are charged for the connection.<br>Currently, only Yearly/Monthly is supported.                                                                                                    |
| Region                          | Specifies the region where the connection resides.<br>You can also change the region in the upper left<br>corner of the console.                                                                                             |
| <b>Connection Name</b>          | Specifies the name of your connection.                                                                                                    |
| Location                        | Specifies the Direct Connect location where your<br>leased line can be connected to.                                                                                                    |
| Carrier                         | Specifies the carrier that provides the leased line.                                                                                                    |
| Port Type                       | Specifies the type of the port that the leased line is<br>connected to. There are four types of ports: 1GE,<br>10GE, 40GE, and 100GE.                                                                                        |
| Leased Line<br><b>Bandwidth</b> | Specifies the bandwidth of the leased line in the<br>unit of Mbit/s.                                                                                                    |
| Your Equipment<br>Room Address  | Specifies the address of your equipment room. The<br>address must be specific to the floor your<br>equipment room is on, for example, XX Equipment<br>Room, XX Building, No. XX, Huajing Road, Pudong<br>District, Shanghai. |

**Table 3-3** Parameters required for creating a connection

| <b>Parameter</b>                      | <b>Description</b>                                                                                                    |
|---------------------------------------|----------------------------------------------------------------------------------------------------|
| Tag                                   | Identifies the connection. A tag consists of a key<br>and a value. You can add 10 tags to a connection.                                                               |
|                                       | Tag keys and values must meet the requirements<br>listed in Table 3-4.                                                                                                |
|                                       | <b>NOTE</b><br>If a predefined tag has been created on TMS, you can<br>directly select the corresponding tag key and value.                                           |
|                                       | For details about predefined tags, see Predefined Tag<br><b>Overview.</b>                                                                                             |
| Description                           | Provides supplementary information about the<br>connection.                                                                                                    |
| Contact Person/<br>Phone Number/Email | Specifies who is responsible for your connection.                                                                                                    |
|                                       | If you do not provide any contact information, we<br>will contact the person in your account information.                                                             |
| <b>Required Duration</b>              | Specifies how long the connection will be used for.                                                                                                    |
| Auto-renew                            | Specifies whether to automatically renew the<br>subscription to ensure service continuity.                                                                            |
|                                       | For example, if you select this option and the<br>required duration is three months, the system<br>automatically renews the subscription for another<br>three months. |
| <b>Enterprise Project</b>             | Provides a cloud resource management mode<br>where cloud resources and members are centrally<br>managed by project.                                                   |

**Table 3-4** Tag key and value requirements

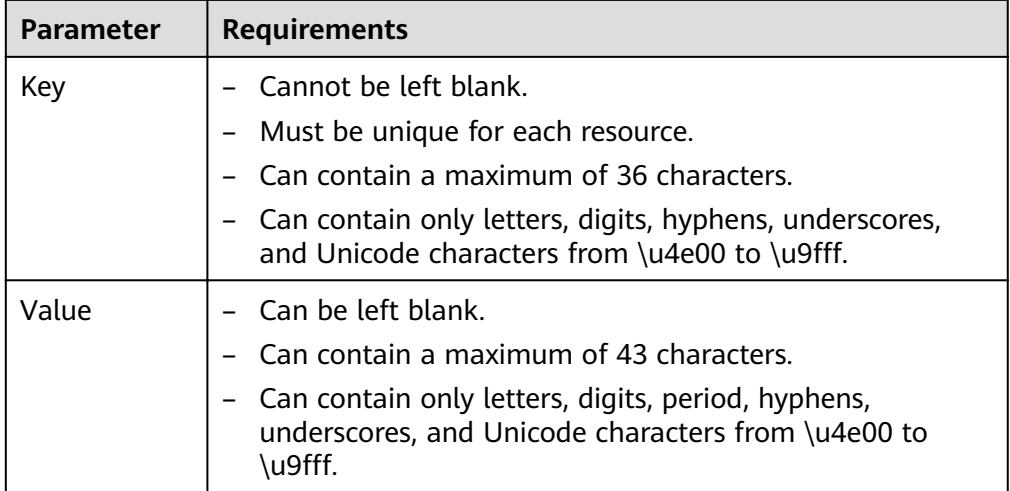

7. Click **Next**.

- <span id="page-20-0"></span>8. Confirm the connection information and click **Pay Now**.
- 9. Confirm the order, select a payment method, and click **Confirm**.
- 10. Repeat steps **[Step 1.4](#page-18-0)** to **Step 1.9** to create connection **dc-connect2** and select **Langfang-Huawei** as its location.
- **Step 2** Create a virtual gateway named **vgw-test**.
	- 1. In the navigation pane on the left, choose **Direct Connect** > **Virtual Gateways**.
	- 2. Click **Create Virtual Gateway**.
	- 3. Configure the parameters based on **Table 3-5**.

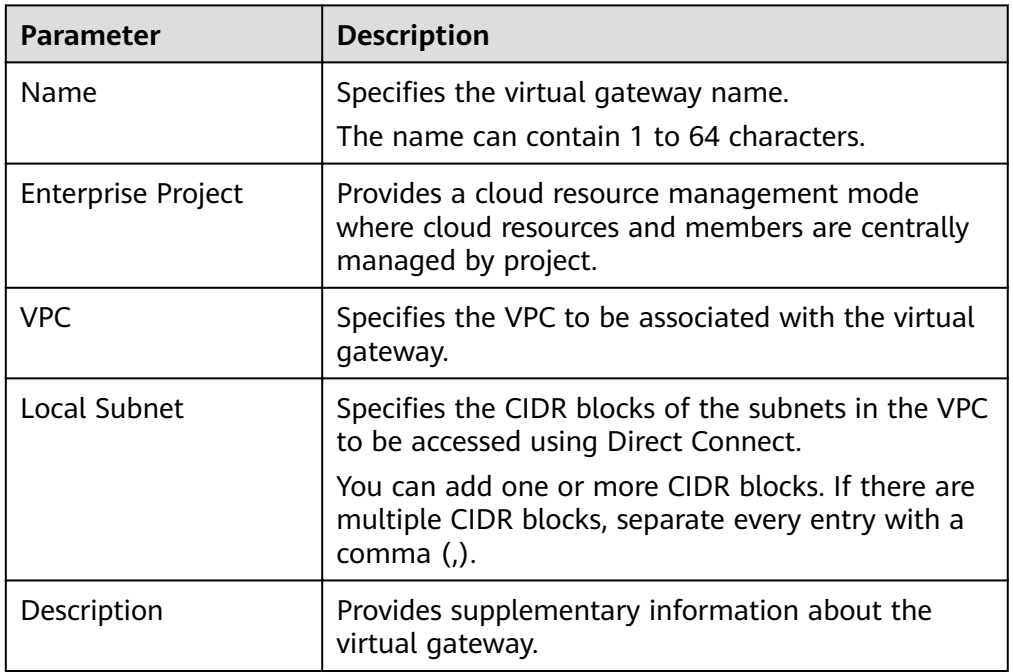

#### **Table 3-5** Parameters required for creating a virtual gateway

#### 4. Click **OK**.

#### **Step 3** Create two virtual interfaces: **vif-test1** and **vif-test2**.

Associate virtual interface **vif-test1** with virtual gateway **vgw-test** and connection **dc-connect1** and virtual interface **vif-test2** with virtual gateway **vgw-test** and connection **dc-connect2**.

- 1. In the navigation pane on the left, choose **Direct Connect** > **Virtual Interfaces**.
- 2. Click **Create Virtual Interface**.
- 3. Configure the parameters based on **[Table 3-6](#page-21-0)**.

| <b>Parameter</b>              | <b>Description</b>                                                                                                    |
|-------------------------------|----------------------------------------------------------------------------------------------------|
| Region                        | Specifies the region where the connection resides.<br>You can also change the region in the upper left<br>corner of the console.                                                                                                    |
| Name                          | Specifies the virtual interface name.<br>The name can contain 1 to 64 characters.                                                                                                    |
| Virtual Interface<br>Priority | Specifies whether the virtual interface will be used<br>prior to other virtual interfaces. There are two<br>options: Preferred and Standard.<br>If multiple virtual interfaces are associated with one<br>Direct Connect device, load is balanced among<br>virtual interfaces with the same priority, while<br>virtual interfaces with different priorities are<br>working in active/standby pairs.<br>For details, see Active/Standby Connections. |
| Connection                    | Specifies the connection you can use to connect<br>your on-premises network to Huawei Cloud.                                                                                                    |
| Virtual Gateway               | Specifies the virtual gateway that the virtual<br>interface connects to.                                                                                                    |
| <b>VLAN</b>                   | Specifies the ID of the VLAN for the virtual<br>interface.<br>Standard connections: You need to configure the<br>VLAN.<br>Hosted connections: The VLAN will be allocated<br>by the carrier or partner. You do not need to<br>configure the VLAN.                                                                                                    |
| Bandwidth                     | Specifies the bandwidth that can be used by the<br>virtual interface, in Mbit/s. The bandwidth cannot<br>exceed that of the connection.                                                                                                    |
| <b>Enterprise Project</b>     | Provides a cloud resource management mode where<br>cloud resources and members are centrally<br>managed by project.                                                                                                    |
| Local Gateway                 | Specifies the gateway on the Huawei Cloud<br>network.                                                                                                    |
| Remote Gateway                | Specifies the gateway on your on-premises network.<br>The remote gateway must be in the same IP<br>address range as the local gateway. Generally, a<br>subnet with a 30-bit mask is recommended.                                                                                                    |
| <b>Remote Subnet</b>          | Specifies the subnets and masks of your on-<br>premises network. If there are multiple subnets, use<br>commas (,) to separate them.                                                                                                    |

<span id="page-21-0"></span>**Table 3-6** Parameters required for creating a virtual interface

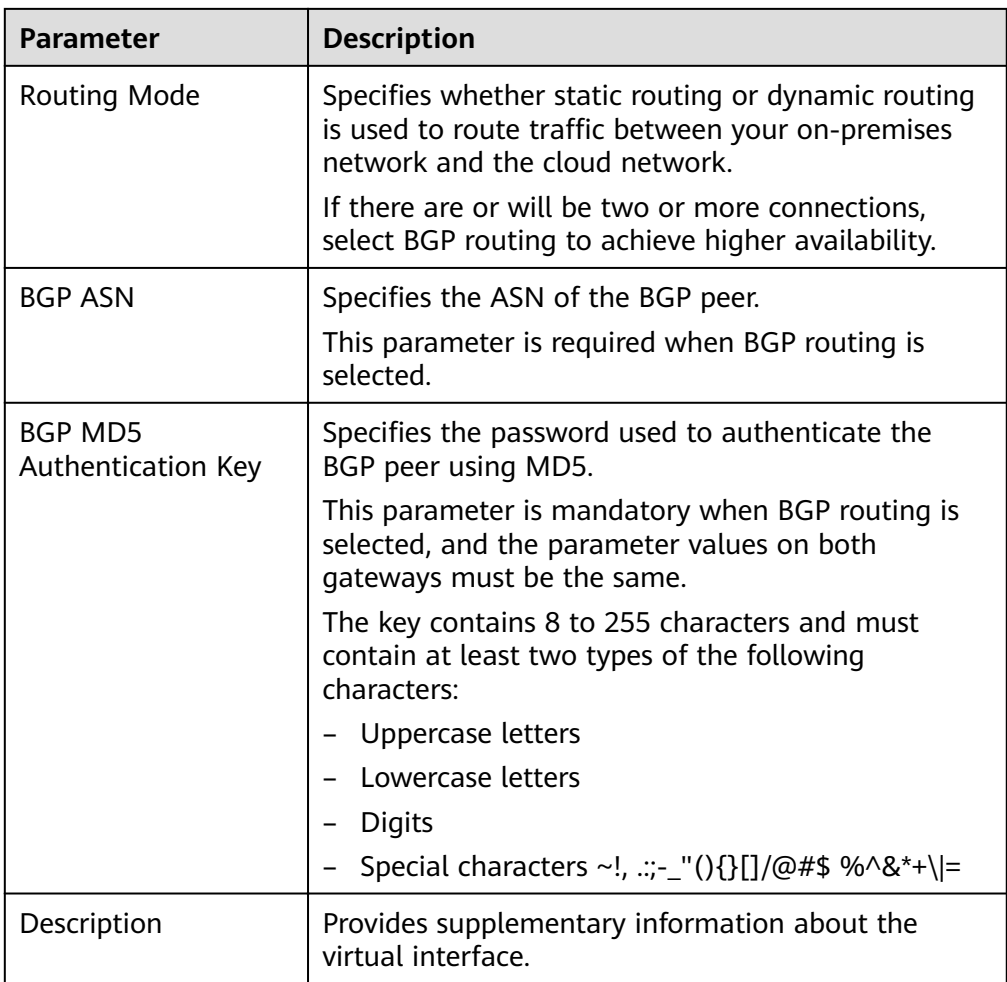

#### Click Create Now.  $\overline{4}$ .

Repeat steps Step 3.1 to Step 3.4 to create virtual interface vif-test2.  $5<sub>1</sub>$ 

#### $\Box$  Note

- When you create virtual interface vif-test2, select connection dc-connect2, and set Local Gateway to 10.0.0.5/30 and Remote Gateway to 10.0.0.6/30.
- Set different BGP ASNs and BGP MD5 authentication keys for the two virtual interfaces.
- The default security group rule denies all the inbound traffic. Ensure that security group rules in both directions are correctly configured to ensure normal communications.
- Step 4 Wait for route propagation on the cloud.

Direct Connect automatically propagates the routes after a connection is established between your on-premises network and the cloud network.

Step 5 Configure a static route on your device.

(Here is a static route on a Huawei device.)

bgp 64510 peer 10.0.0.1 as-number 64512 peer 10.0.0.1 password simple Qaz12345678 peer 10.0.0.5 as-number 64512

peer 10.0.0.5 password simple Qaz12345678 network 10.1.123.0 255.255.255.0

**----End**

# <span id="page-23-0"></span>**Active/Standby Connections**

By default, BGP automatically selects the active and standby connections. To specify the active connection, perform the following operations:

#### **Setting the active connection for connecting to the cloud**

To set the connection terminated at as the active one, you can set **Local\_Pref**.

The following is an example configuration:

```
bgp 64510 
peer 10.0.0.1 as-number 64512 
peer 10.0.0.1 password simple Qaz12345678 
peer 10.0.0.5 as-number 64512 
peer 10.0.0.5 password simple Qaz12345678 
peer 10.0.0.5 route-policy slave_direct_in import 
peer 10.0.0.5 route-policy slave_direct_out export 
network 10.1.123.0 255.255.255.0 
route-policy slave_direct_in permit node 10 
apply local-preference 90
```
Setting the active connection for connecting to the on-premises data **center**

Assume that the connection terminated at is expected to be the active connection. There are two ways to configure this:

Method 1: Setting the priority of each virtual interface

Set the priority of the virtual interface associated with the connection terminated at to **Preferred**, and that of the virtual interface associated with the connection terminated at to **Standard**. To switch the active connection, you only need to change the priority of each virtual interface on their basic information page.

For details, see **[Creating a Virtual Interface](#page-20-0)**.

– Method 2: Setting **AS\_Path**

The following is an example configuration:

bgp 64510 peer 10.0.0.1 as-number 64512 peer 10.0.0.1 password simple Qaz12345678 peer 10.0.0.5 as-number 64512 peer 10.0.0.5 password simple Qaz12345678 peer 10.0.0.5 route-policy slave\_direct\_in import peer 10.0.0.5 route-policy slave\_direct\_out export network 10.1.123.0 255.255.255.0 route-policy slave\_direct\_out permit node 10 apply as-path 64510 additive

#### $\Box$  Note

For the routes on the cloud, select the nearest Direct Connect gateway based on the location of the AZ.

# **Connectivity Verification**

Ping an on-premises server from an ECS to verify that the ECS can communicate with the on-premises server normally.

Disable any connection port and run the ping command again. If the ECS can still communicate with the on-premises server normally, the on-premises data center can access the cloud privately.

To view the specific path of a route, run the **tracert** command. The command varies according to the device type. For details, contact the device vendor.

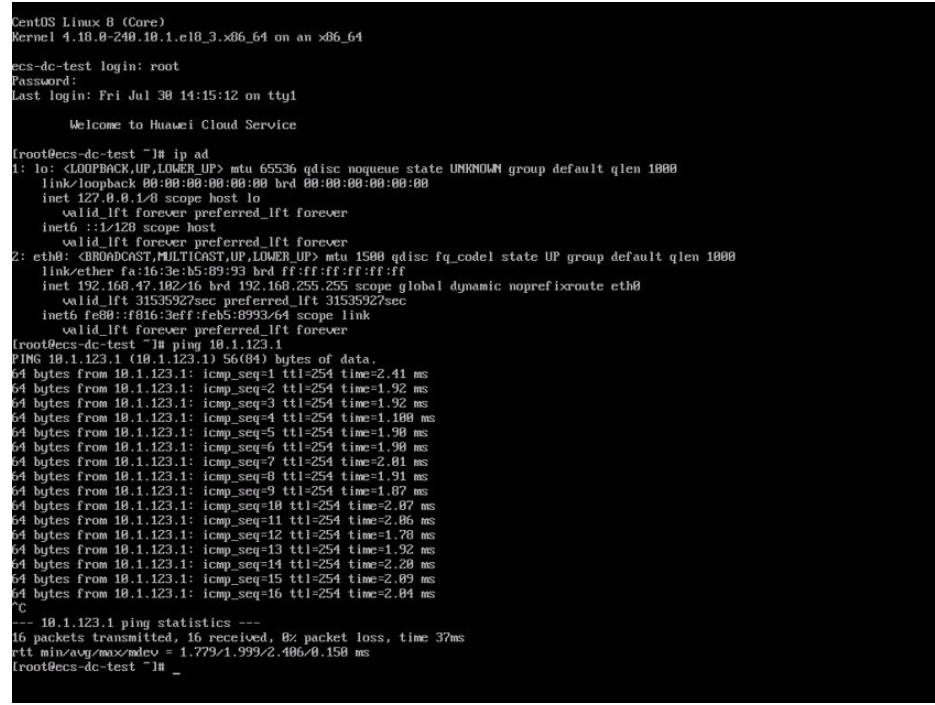

# **Helpful Links**

- For details about how to troubleshoot connection faults, see **[Network and](https://support.huaweicloud.com/eu/trouble-dc/en-us_topic_0167035574.html) [Connectivity](https://support.huaweicloud.com/eu/trouble-dc/en-us_topic_0167035574.html)** and **[Routing](https://support.huaweicloud.com/eu/trouble-dc/dc_en_topic_0052025315.html)**.
- For common problems about establishing network connectivity using Direct Connect, see **[Leased Line Construction](https://support.huaweicloud.com/eu/dc_faq/dc_07_0300.html)**.
- For common problems about Direct Connect interconnection, see **[Interconnection with Cloud](https://support.huaweicloud.com/eu/dc_faq/dc_07_0400.html)**.

# <span id="page-25-0"></span>**4 Connecting to Multiple VPCs that Do Not Need to Communicate with Each Other**

# **Scenarios**

Connect your on-premises network to two or more VPCs over one connection and use static routes to route traffic between your on-premises network and the VPCs. These VPCs do not need to communicate with each other. In this example, there are two VPCs.

#### $\Box$  Note

Standard connections are used to provide dedicated ports for exclusive use.

### **Prerequisites**

- Your on-premises network must use a single-mode fiber with a 1GE, 10GE, 40GE, or 100GE optical module to connect to the access device in the cloud.
- Auto-negotiation for the port must be disabled. Port speed and full-duplex mode must be manually configured.
- 802.1Q VLAN encapsulation is supported on your on-premises network.

# **Typical Topology**

Your on-premises network is connected to two VPCs over a single connection.

For details on how to create a VPC, see the **[Creating a VPC](https://support.huaweicloud.com/eu/usermanual-vpc/en-us_topic_0013935842.html)**.

The following table lists the CIDR blocks used in this example.

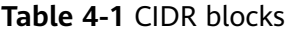

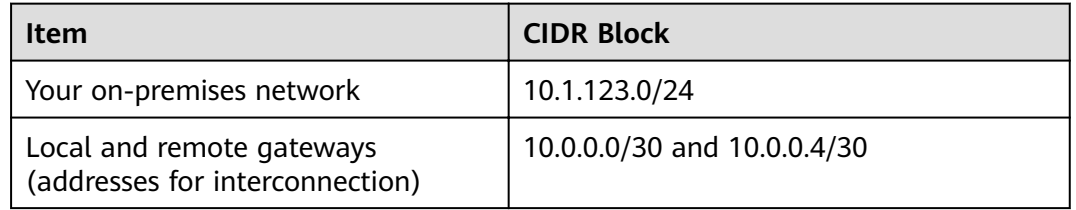

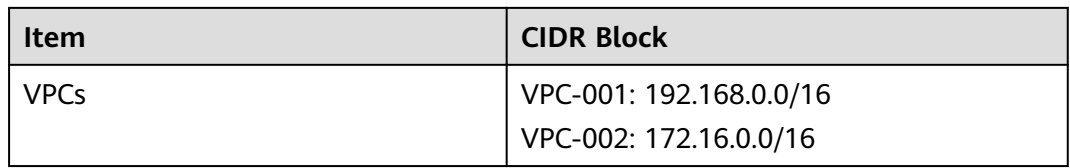

#### **Figure 4-1** Accessing multiple VPCs over one connection

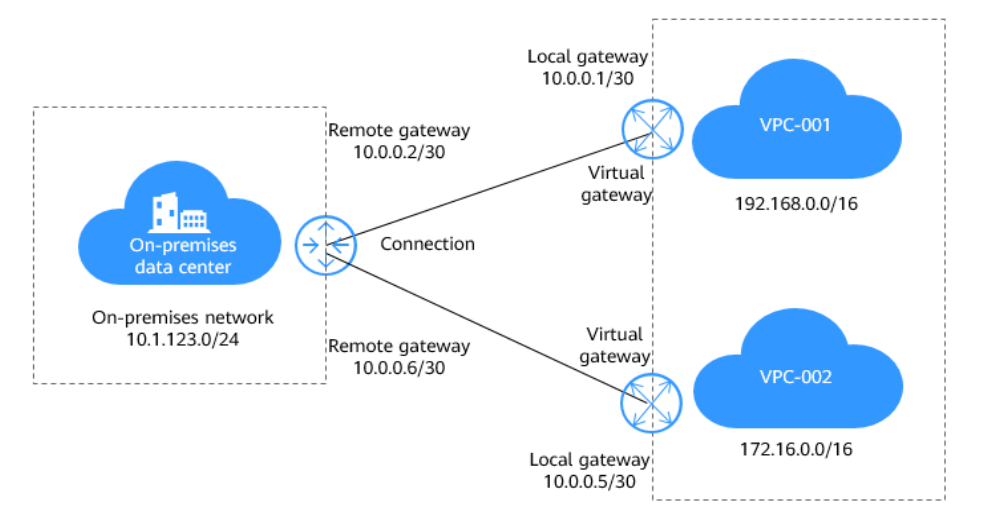

# **Procedure**

**Step 1** Create a connection.

For details, see **[Accessing a VPC over a Single Connection Through Static](#page-3-0) [Routes](#page-3-0)**.

**Step 2** Create two virtual gateways.

Associate one virtual gateway with **VPC-001** and the other one with **VPC-002**.

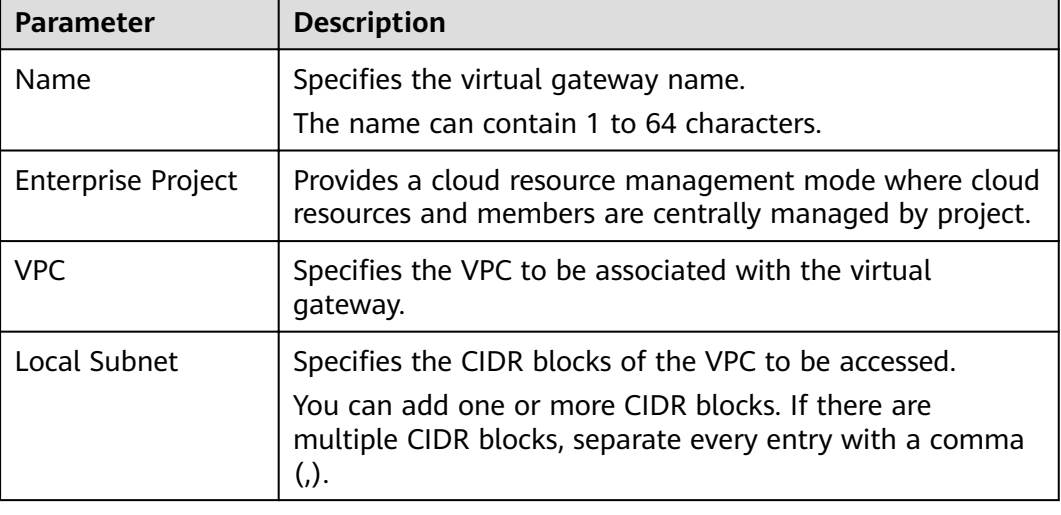

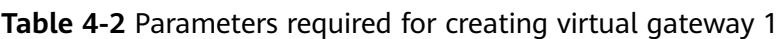

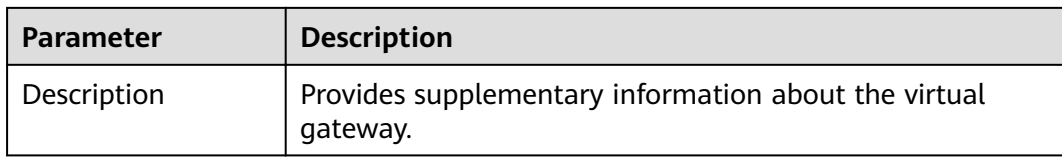

#### **Table 4-3** Parameters required for creating virtual gateway 2

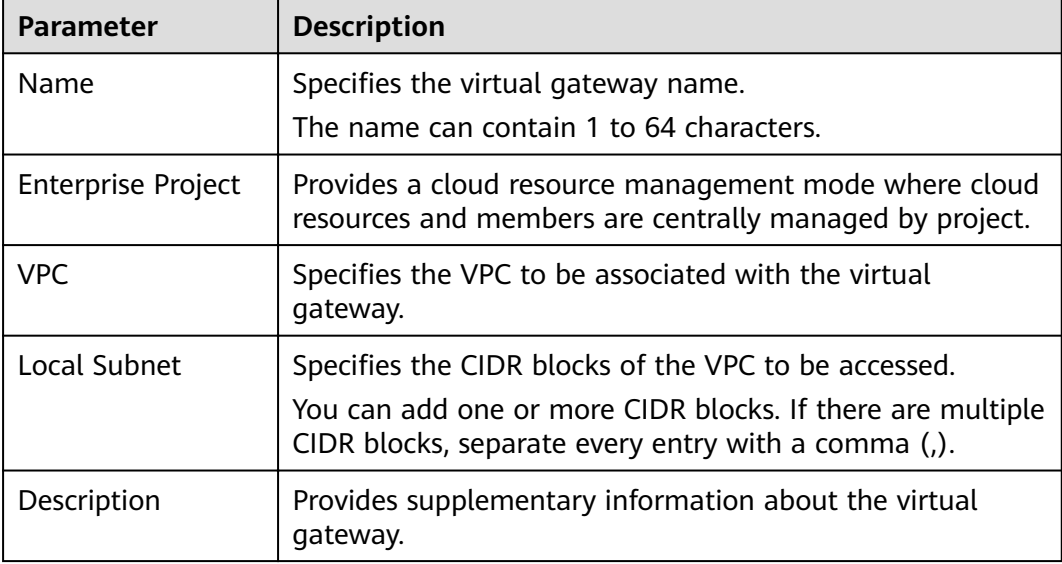

#### **Step 3** Create two virtual interfaces.

Connect each virtual interface with a virtual gateway so that your on-premises network can access **VPC-001** through 10.0.0.0/30 and **VPC-002** through 10.0.0.4/30.

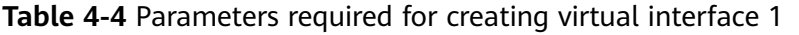

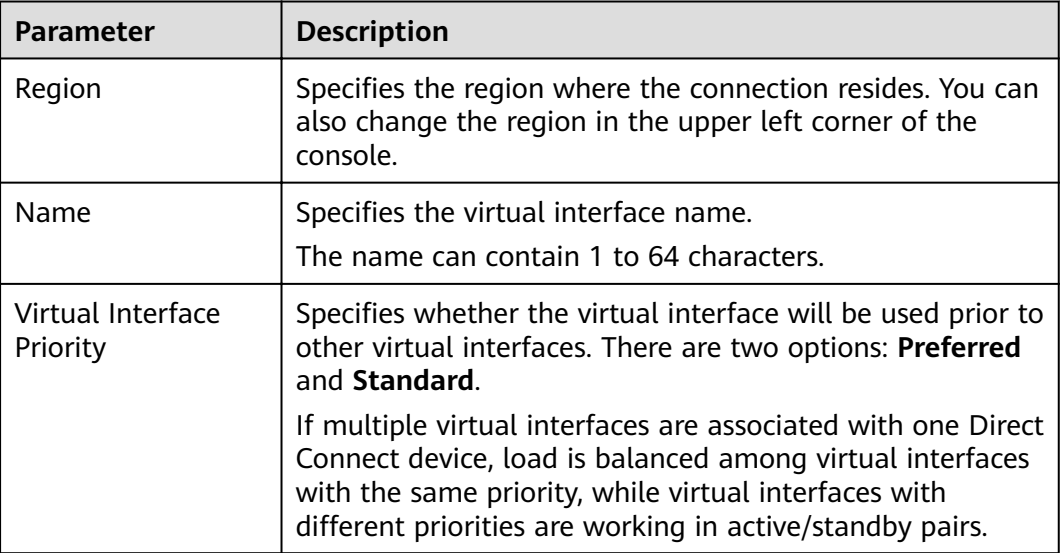

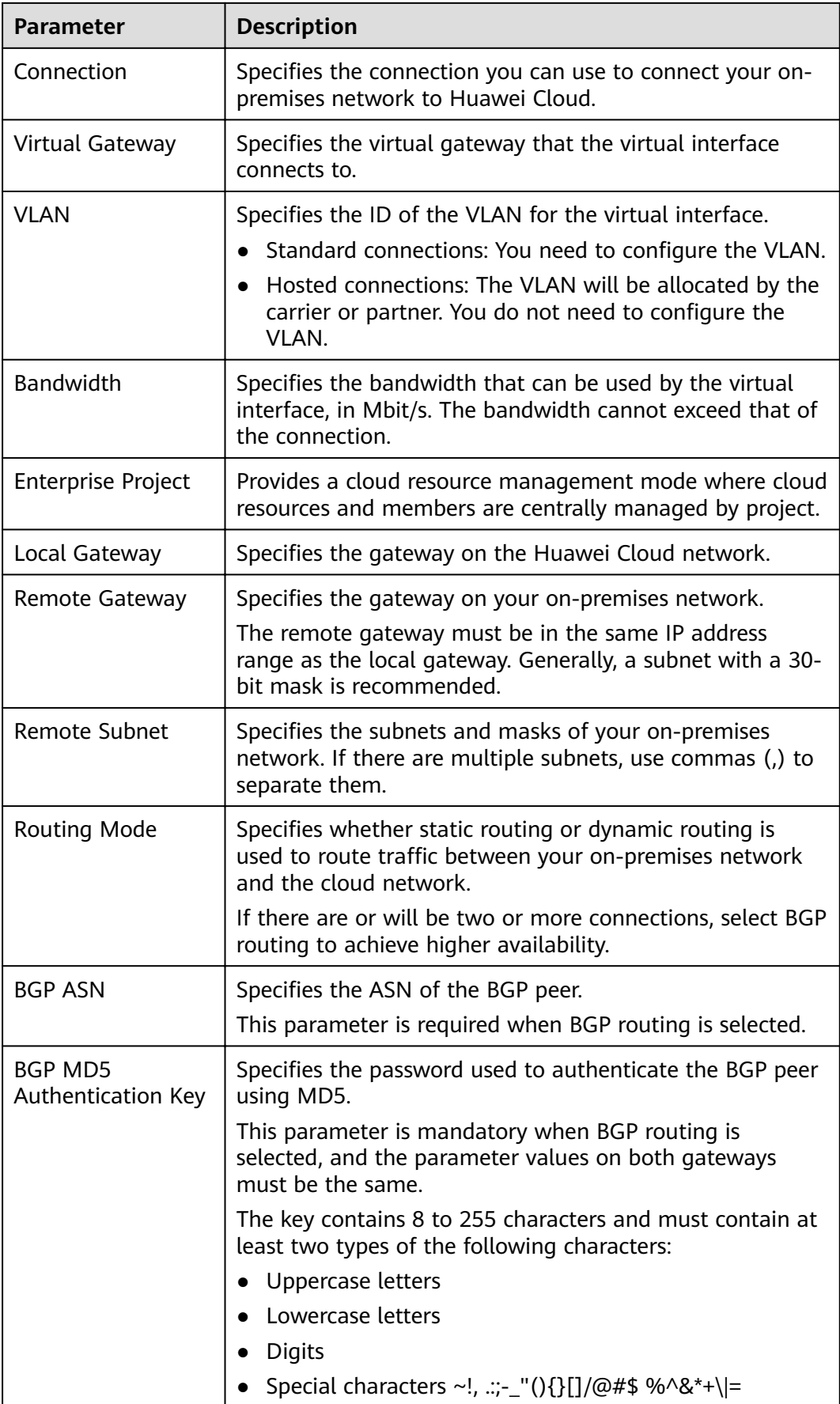

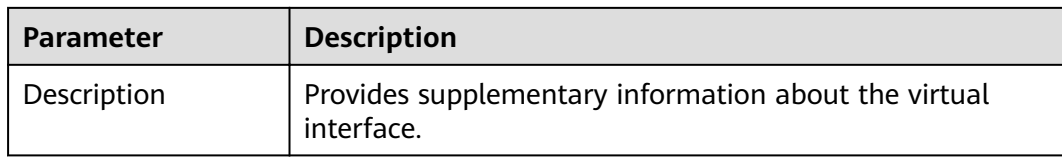

# **Table 4-5** Parameters required for creating virtual interface 2

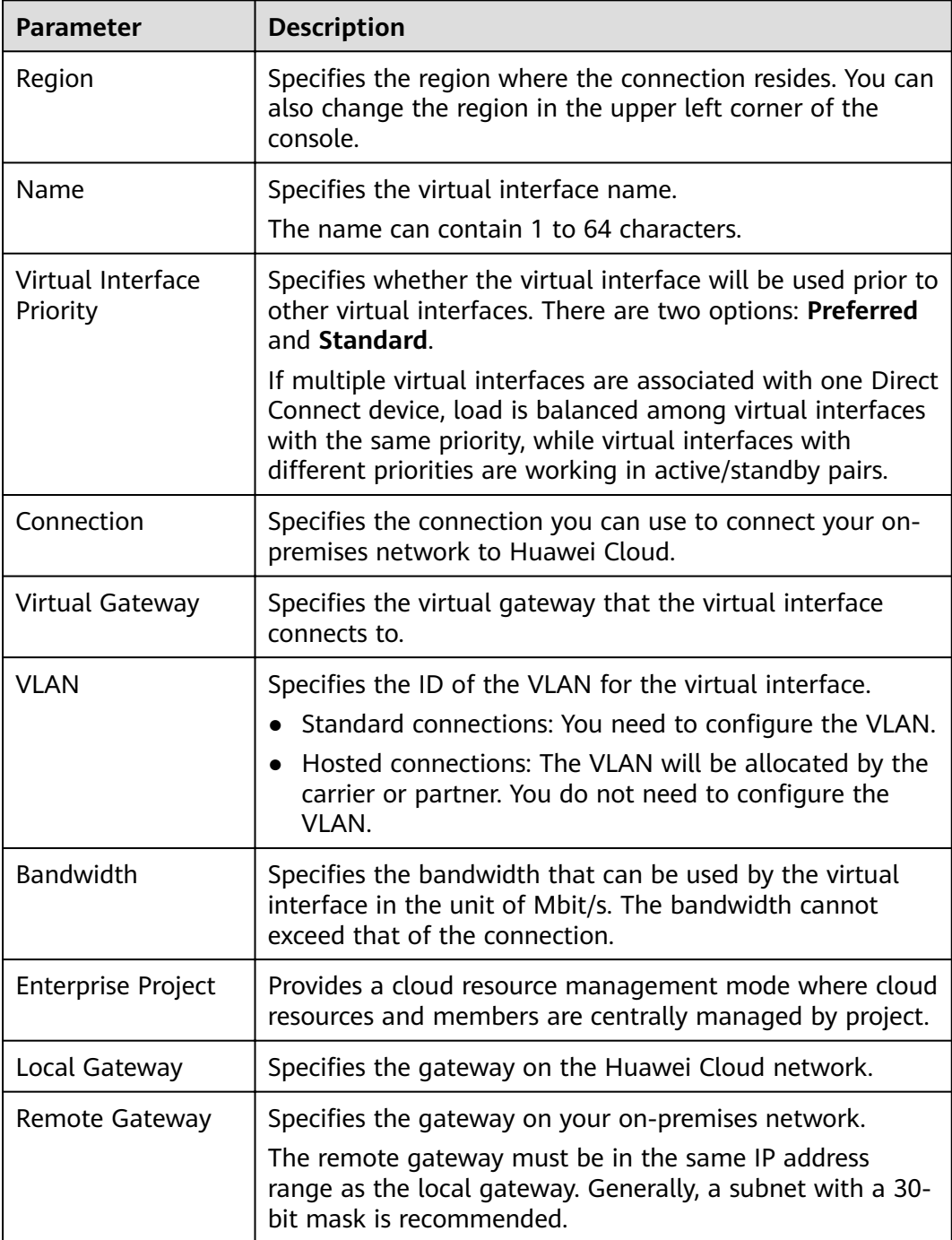

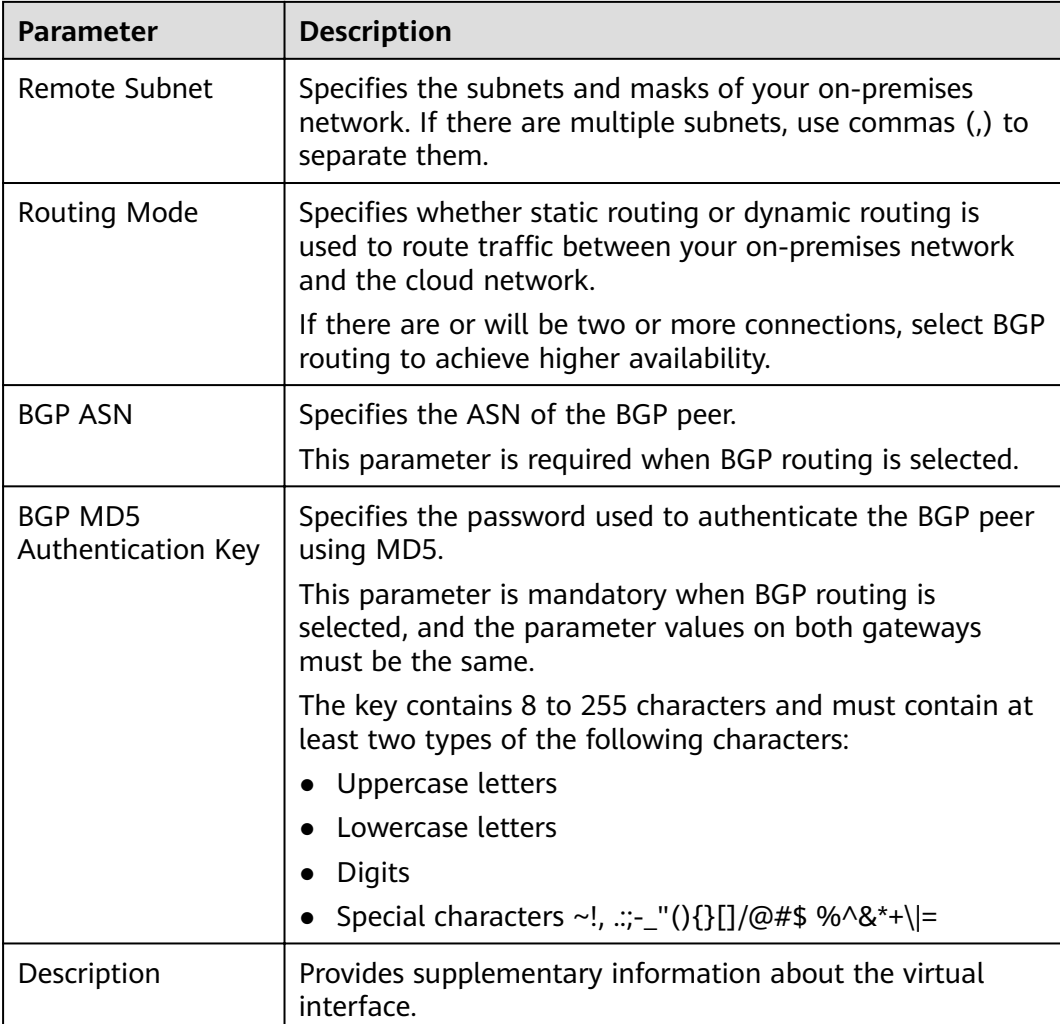

#### $\Box$  Note

The default security group rule denies all the inbound traffic. Ensure that security group rules in both directions are correctly configured to ensure normal communications.

Step 4 Wait for route propagation on the cloud.

Direct Connect automatically propagates the routes after a connection is established between your on-premises network and the cloud network.

Step 5 Configure a static route on your device.

(Here is a static route on a Huawei device.)

```
ip route-static 192.168.0.0 255.255.0.0 10.0.0.1
ip route-static 172.16.0.0 255.255.0.0 10.0.0.5
```
 $---End$ 

# <span id="page-31-0"></span>**5 Connecting to Multiple VPCs that Need to Communicate with Each Other**

# **Scenarios**

Connect your on-premises network to the cloud and use VPC Peering to connect the VPCs in the same region so that your on-premises network can access all these VPCs.

 $\land$  Caution

The subnets of the VPCs must be unique.

# **Typical Topology**

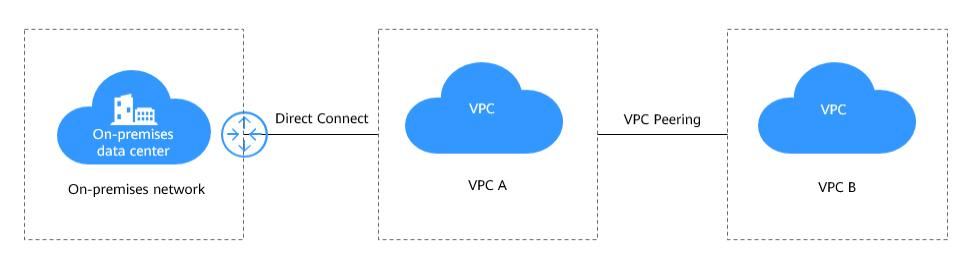

# **Procedure**

**Step 1** Configure Direct Connect to connect your on-premises data center to VPC A.

- 1. **[Create a connection.](https://support.huaweicloud.com/eu/qs-dc/dc_03_0003.html)**
- 2. **[Create a virtual gateway.](https://support.huaweicloud.com/eu/qs-dc/dc_03_0004.html)**

When creating the virtual gateway, select VPC A and add the CIDR block of VPC B to the local subnet.

3. **[Create a virtual interface.](https://support.huaweicloud.com/eu/qs-dc/dc_03_0005.html)**

**Step 2** Create a VPC peering connection between VPC A and VPC B.

1. Log in to the management console.

- On the console homepage, click  $\bullet$  in the upper left corner and select the  $2.$ desired region and project.
- 3. Hover on  $\equiv$  to display Service List and choose Networking > Virtual **Private Cloud.**
- 4. In the navigation pane on the left, click VPC Peering Connections.
- 5. Click Create VPC Peering Connection.
- 6. Configure the parameters based on Table 5-1.

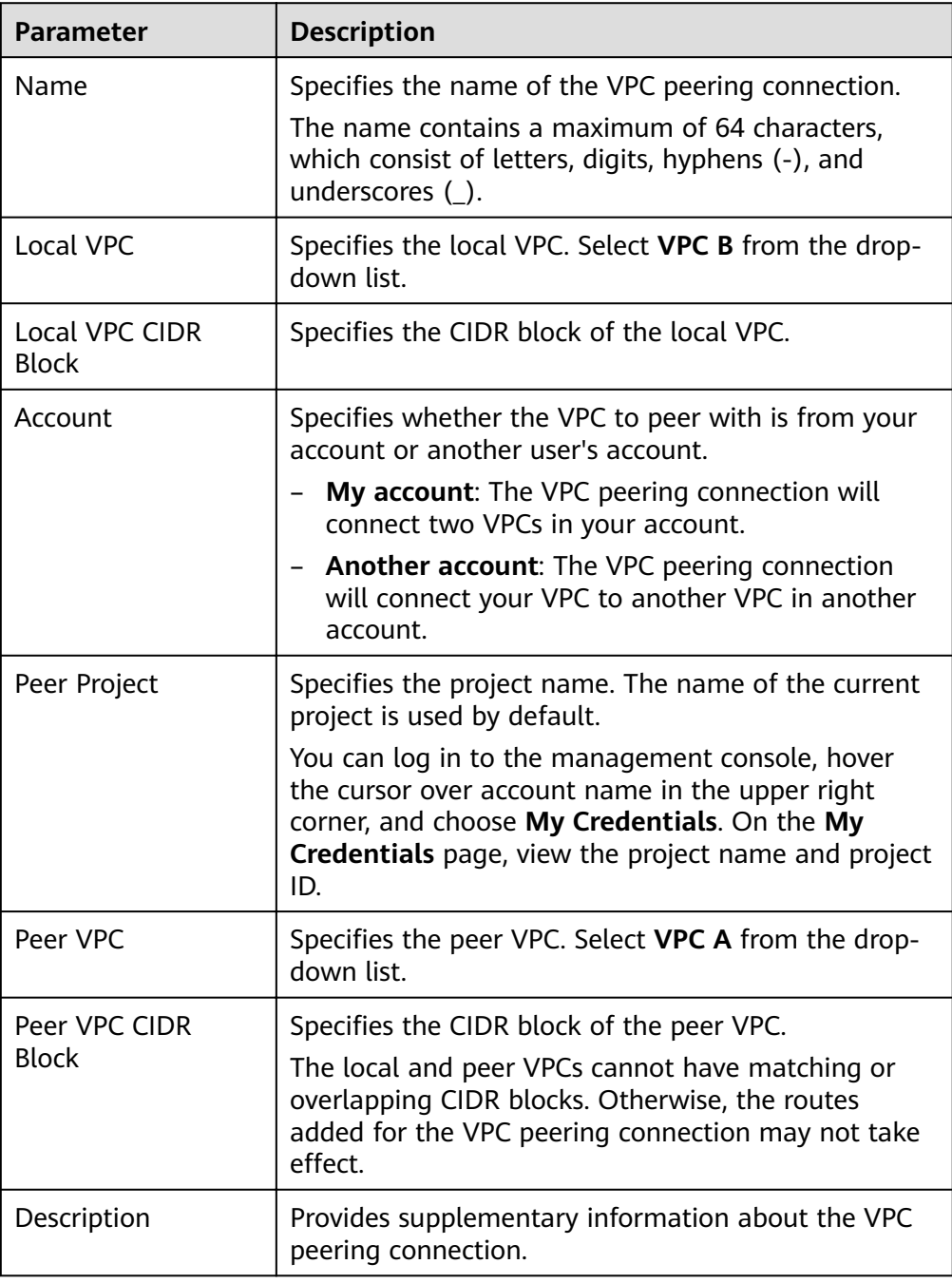

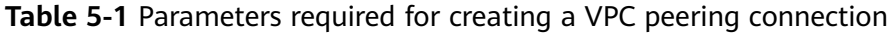

7. Click **OK**.

**Step 3** Add routes for the VPC peering connection.

- 1. Under **Networking**, click **Virtual Private Cloud**.
- 2. In the navigation pane on the left, click **VPC Peering Connections**.
- 3. Locate the VPC peering connection in the connection list.
- 4. Click the name of the VPC peering connection to switch to the page showing details about the connection.
- 5. Click the **Local Routes** tab.
- 6. On the **Local Routes** tab page of the VPC peering connection, click **here** as prompted.

The **Summary** tab of the default route table for the local VPC is displayed.

**Table 5-2** lists the parameters.

7. Click **Add Route**.

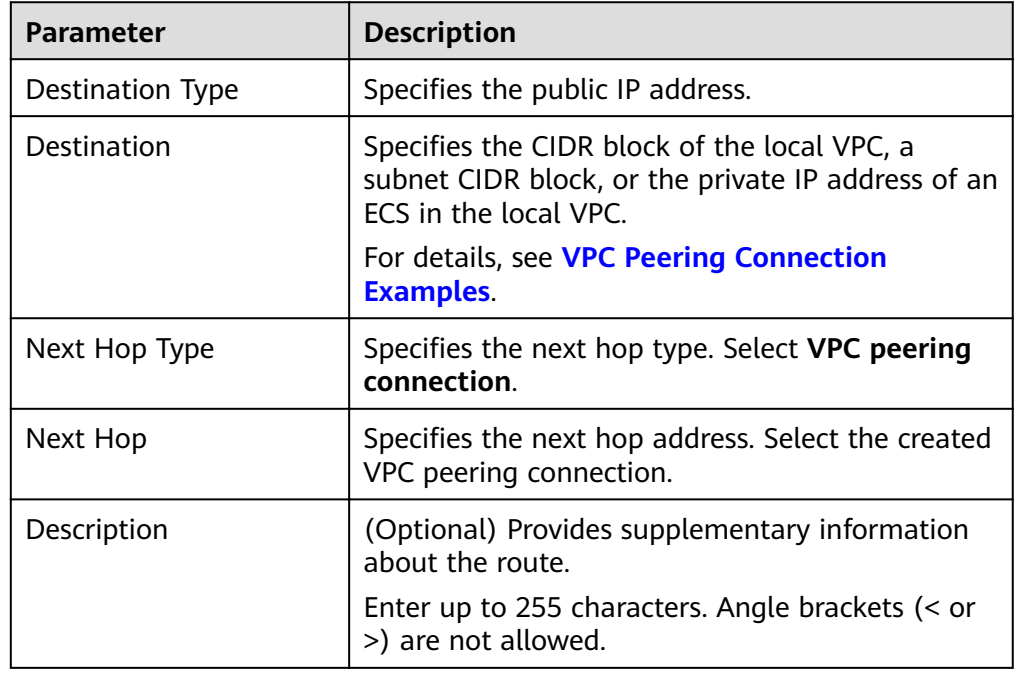

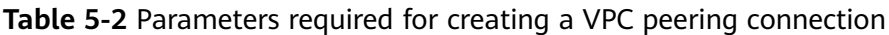

#### 8. Click **OK**.

You can view the route in the route list.

- 9. Click the **Peer Routes** tab.
- 10. On the **Peer Routes** tab page of the VPC peering connection, click **here** as prompted.

The **Summary** tab of the default route table for the peer VPC is displayed. **Table 5-2** lists the parameters.

| Parameter        | <b>Description</b>                                                                                                    |
|------------------|----------------------------------------------------------------------------------------------------|
| Destination Type | Specifies the public IP address.                                                                                            |
| Destination      | Specifies the CIDR block of the local VPC, a<br>subnet CIDR block, or the private IP address of an<br>ECS in the local VPC. |
|                  | For details, see VPC Peering Connection<br><b>Examples</b> .                                                                |
| Next Hop Type    | Specifies the next hop type. Select VPC peering<br>connection.                                                              |
| Next Hop         | Specifies the next hop address. Select the created<br>VPC peering connection.                                               |
| Description      | (Optional) Provides supplementary information<br>about the route.                                                           |
|                  | Enter up to 255 characters. Angle brackets (< or<br>>) are not allowed.                                                     |

**Table 5-3** Parameters required for creating a VPC peering connection

# 11. Click **OK**.

You can view the route in the route list.

**----End**

# <span id="page-35-0"></span>**6 Enabling On-Premises Network to Access the Internet**

You can use Direct Connect to connect your on-premises data center to Huawei Cloud and then buy a public NAT gateway to allow on-premises servers to access the Internet or provide publicly accessible services. Use SNAT rules to allow onpremises servers to send outbound traffic to the Internet, while preventing the Internet from establishing connections to the servers. Use DNAT rules to allow a service in the on-premises network to be publicly accessible. This is widely used in scenarios such as gaming, e-commerce, and finance.

For details, see **[Using SNAT and DNAT Rules to Enable Inter-Cloud High-Speed](https://support.huaweicloud.com/eu/qs-natgateway/nat_qs_0013.html) [Internet Access](https://support.huaweicloud.com/eu/qs-natgateway/nat_qs_0013.html)**.